# **AU ONLINE LIBRARY AND DATABASE COLLECTION TUTORIAL**

#### **Elizabeth Windsor– Subject Specialist Librarian, Argosy University, Seattle Campus**

Access the Online Library through the Campus Common using your student username and password. The Campus Common is located at <https://mycampus.argosy.edu/portal/server.pt> . After logging into the Campus Common, the following screen should appear:

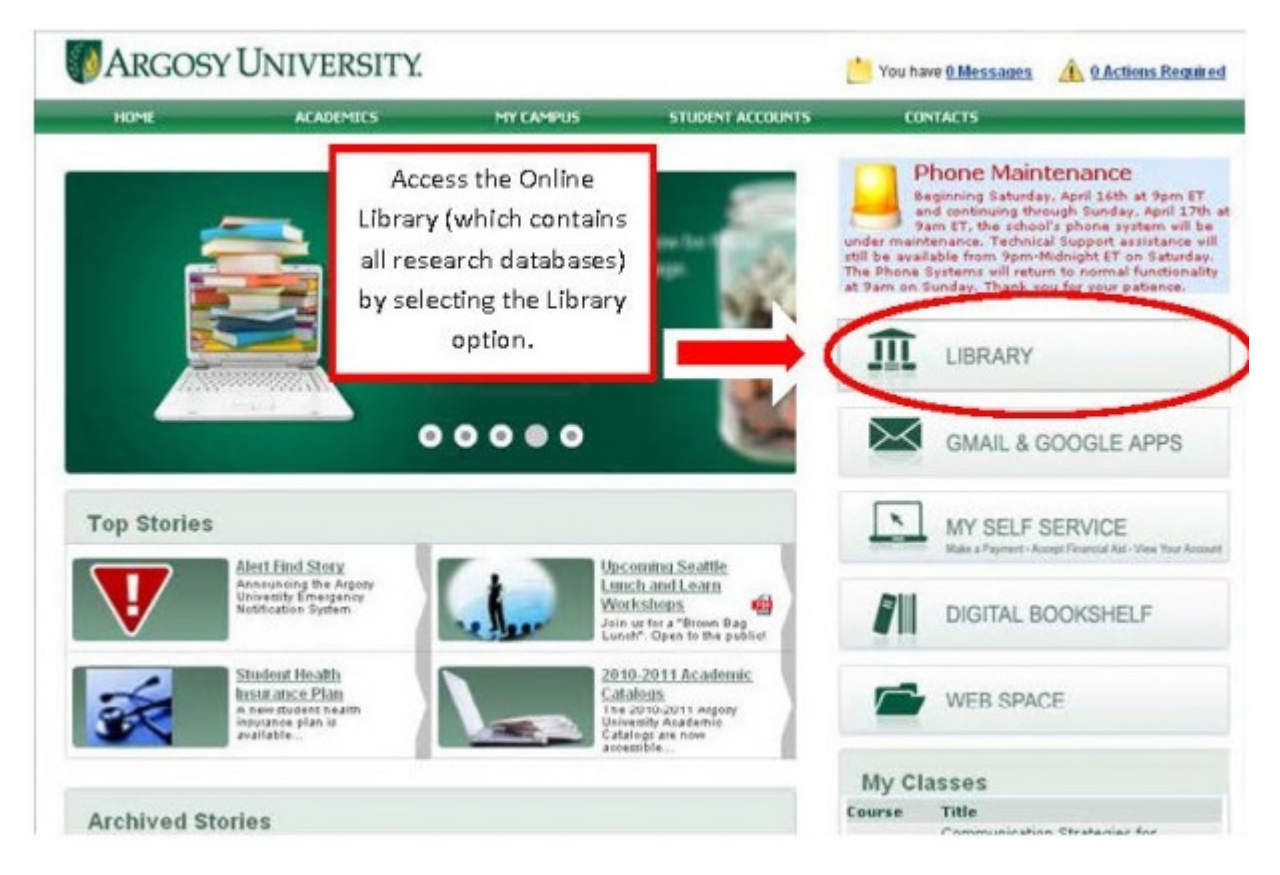

To access the Online Library, select the "Library" link (circled in red). To access the Argosy University Seattle Library homepage, select the "Library" option (under the Useful Links heading).

Selecting the "Launch Library" link will lead to the Online Library, shown below:

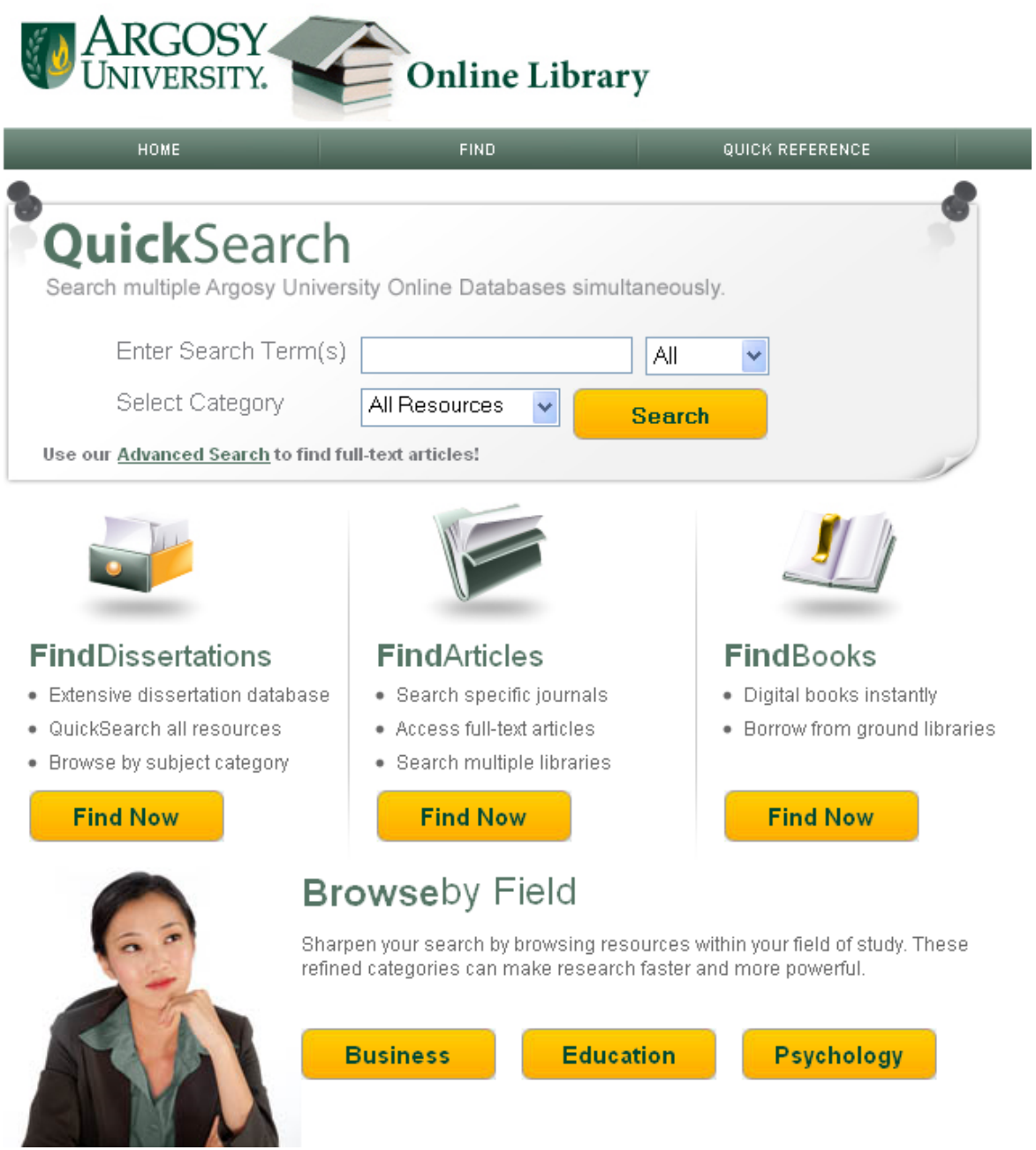

#### **Several Ways to Search!**

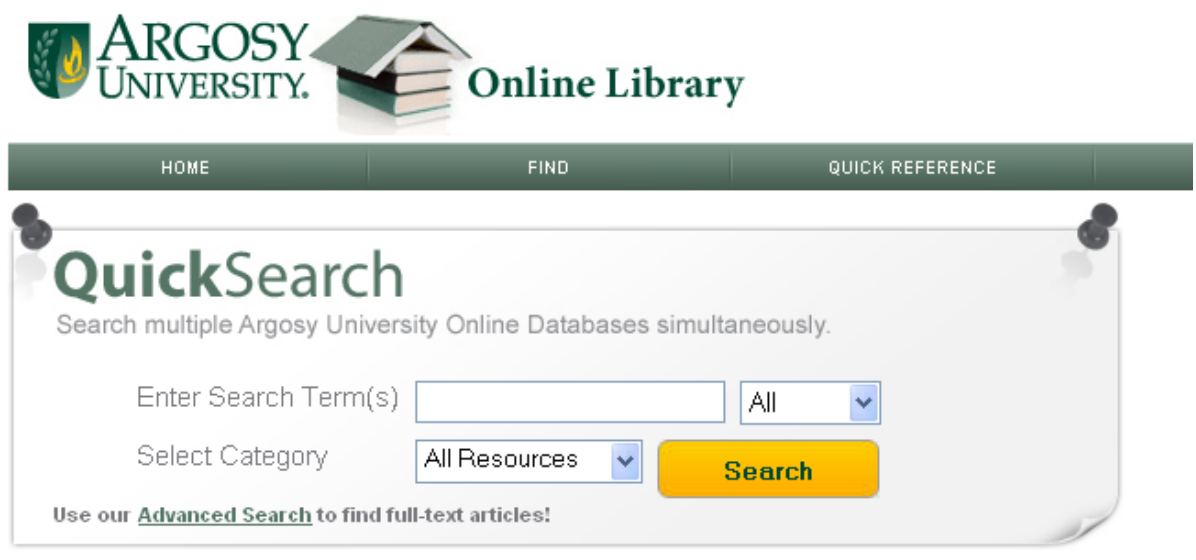

#### **What is Quick Search?**

The Online Library's **Quick Search** is accessed on the library homepage. It's known as a "federated search engine." This means that it searches through the electronic resources of the Online Library—**all from one search box**!

**This guide will introduce you to using the Quick Search for Basic and Advanced Searches.**

## This is a "**Basic**" Quick Search:

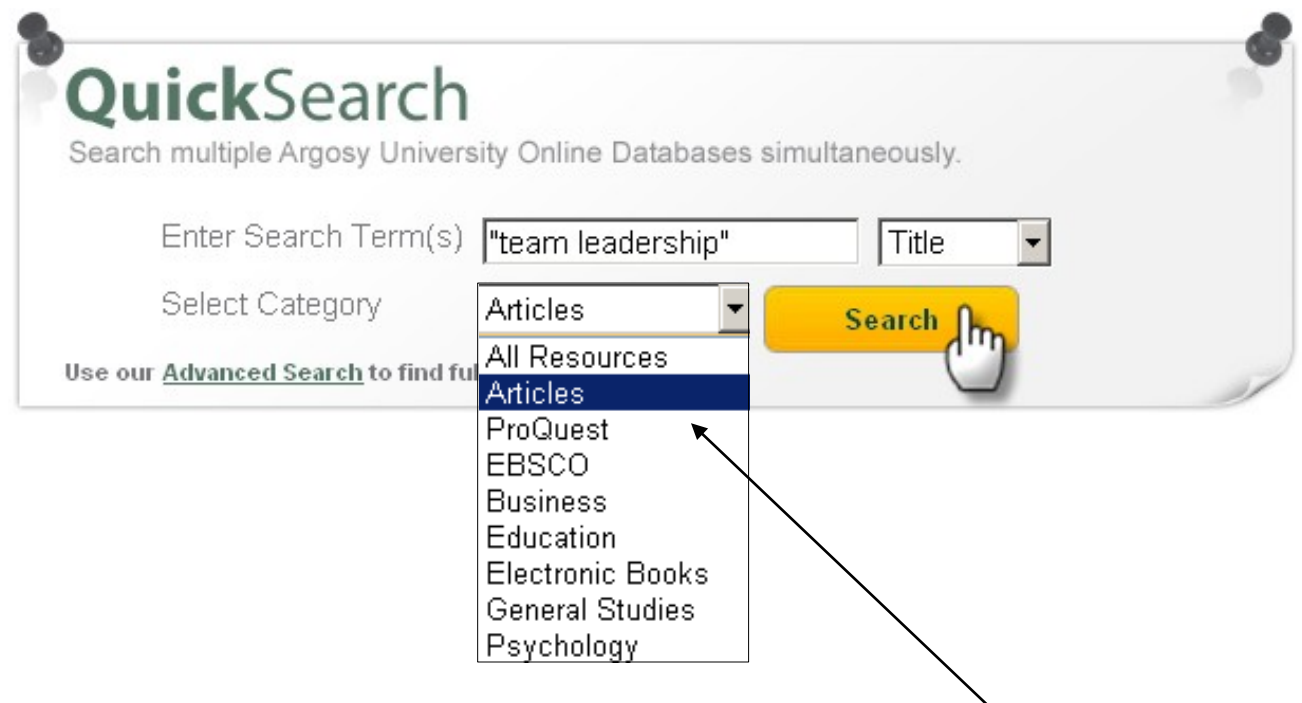

First, search for your topic by selecting your search options. Here is a search for articles.

Use "quotation marks" to search for phrases to get the most precise results.

You can filter your results to **full text for journal articles, electronic books and other resources** found in the Online Library. You can also filter your results to be from **peer-reviewed sources.**

Refine Search | New Search

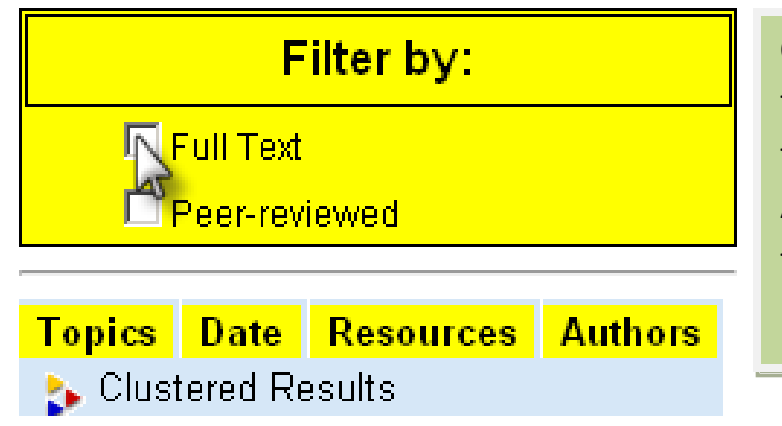

**On your results page**, you have the option to filter your results to **full text** and **peer-reviewed**. After selecting one or both of these filters, you will have an updated results page.

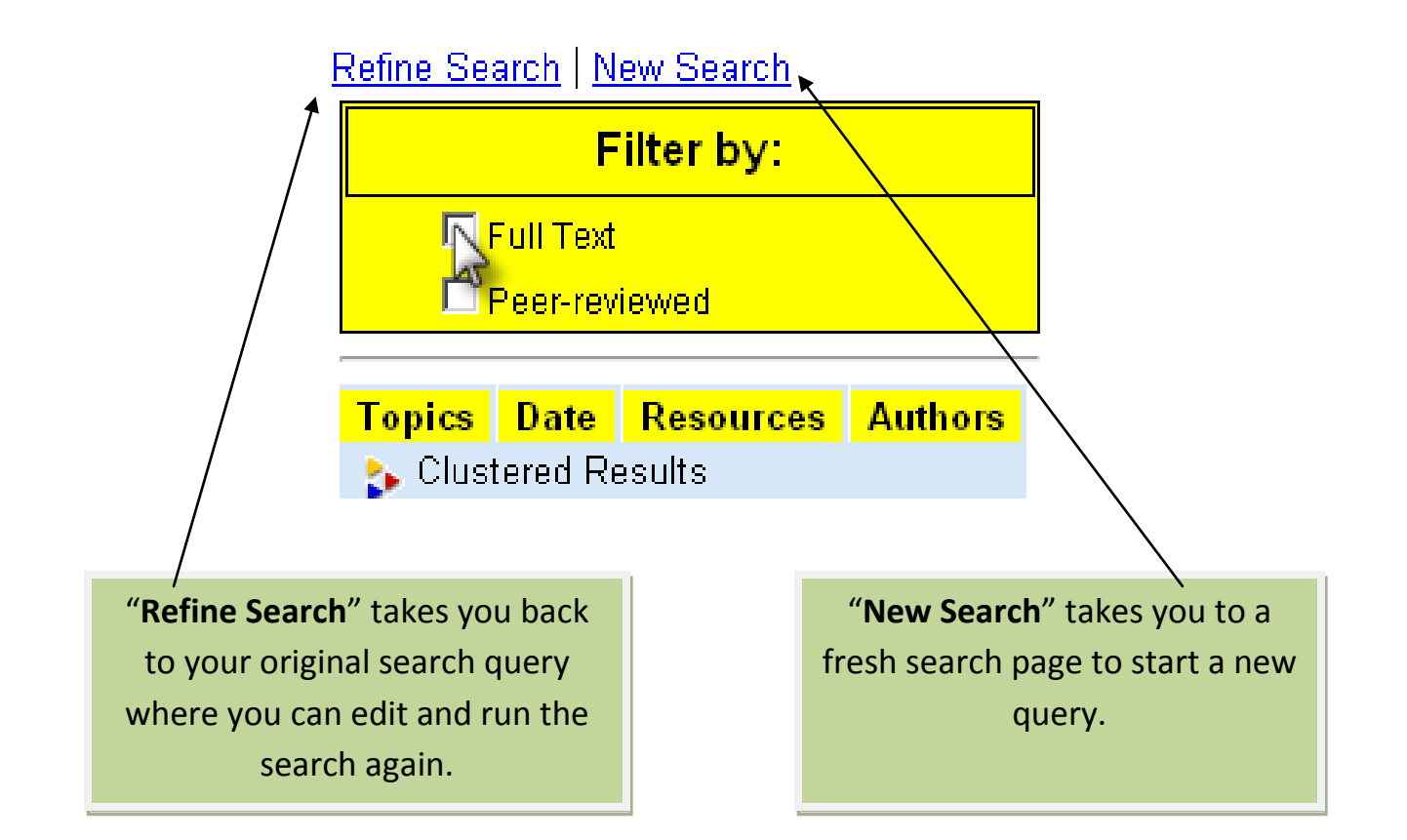

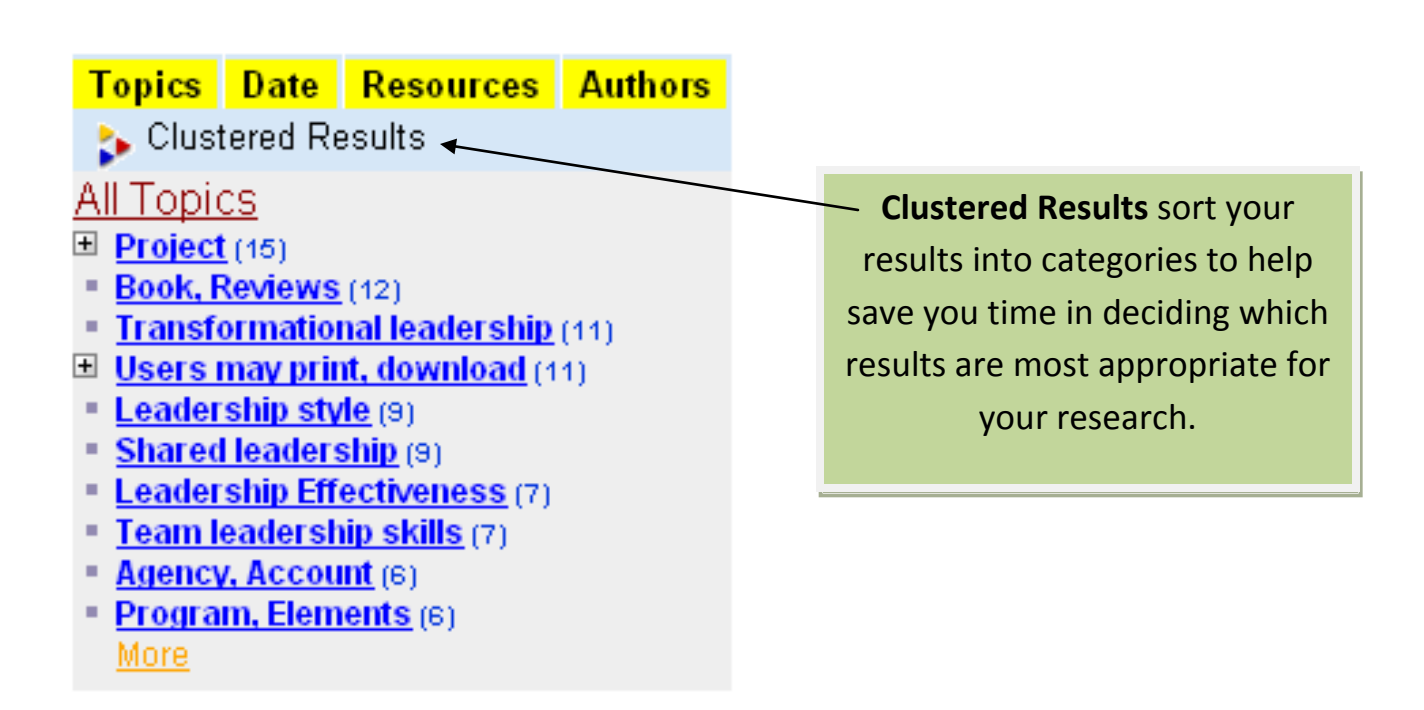

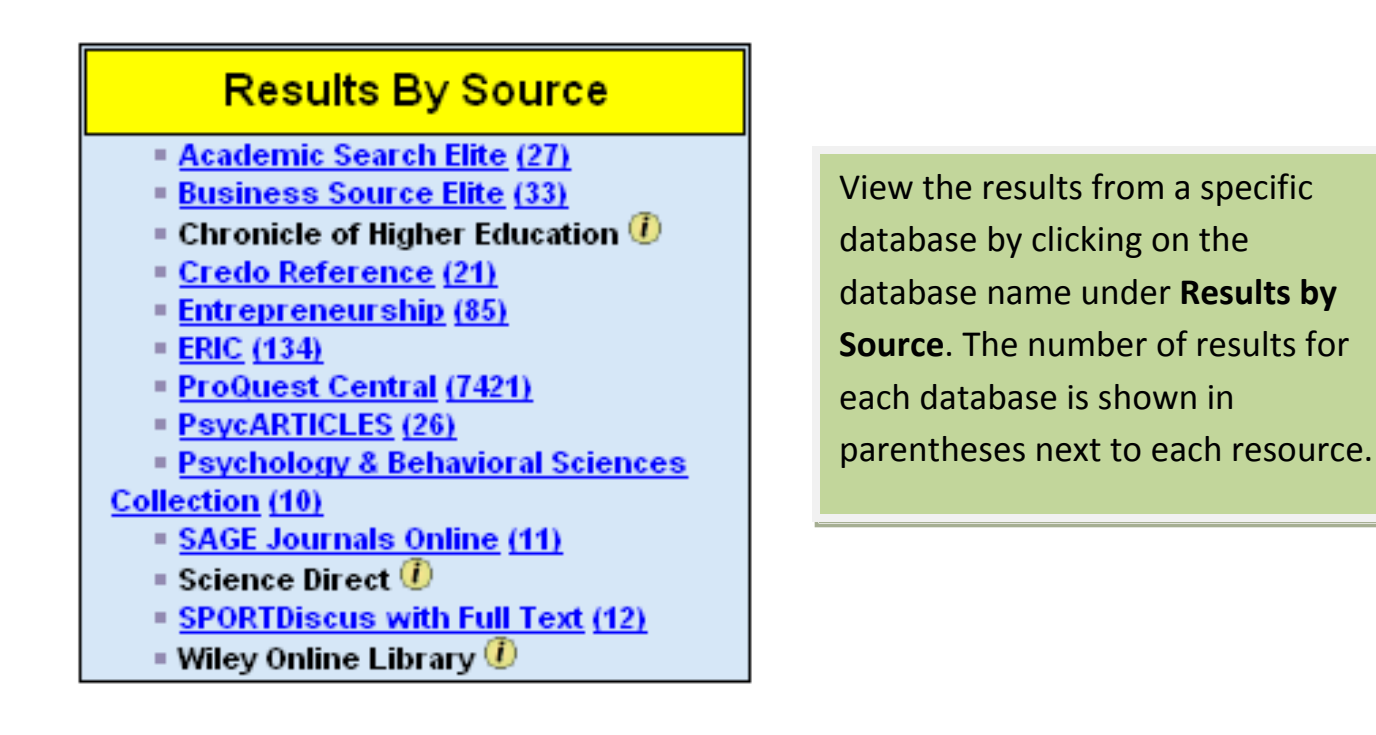

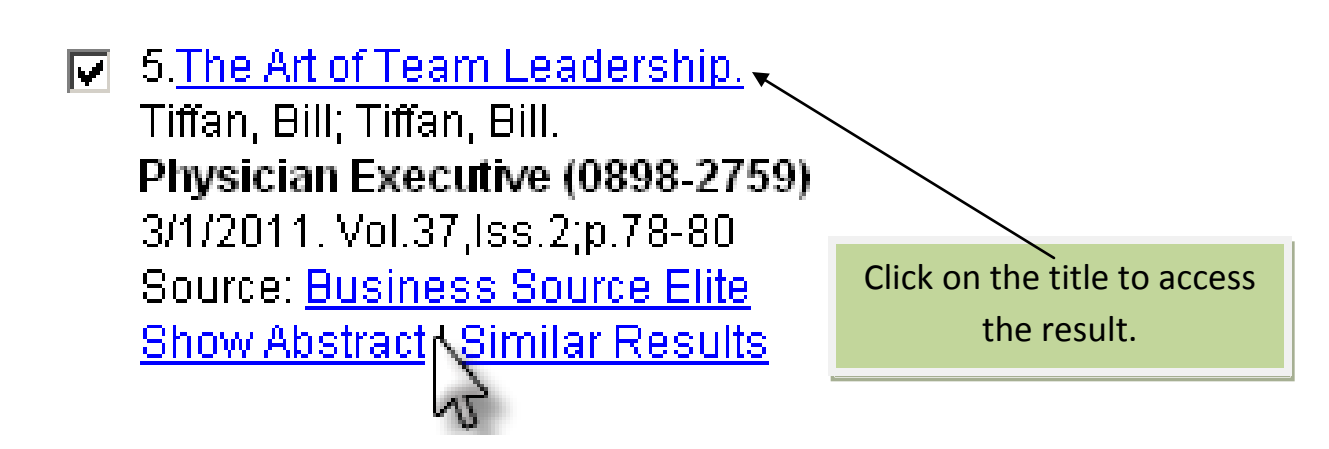

You can view the document's **abstract** (summary) to help you decide if it meets your needs.

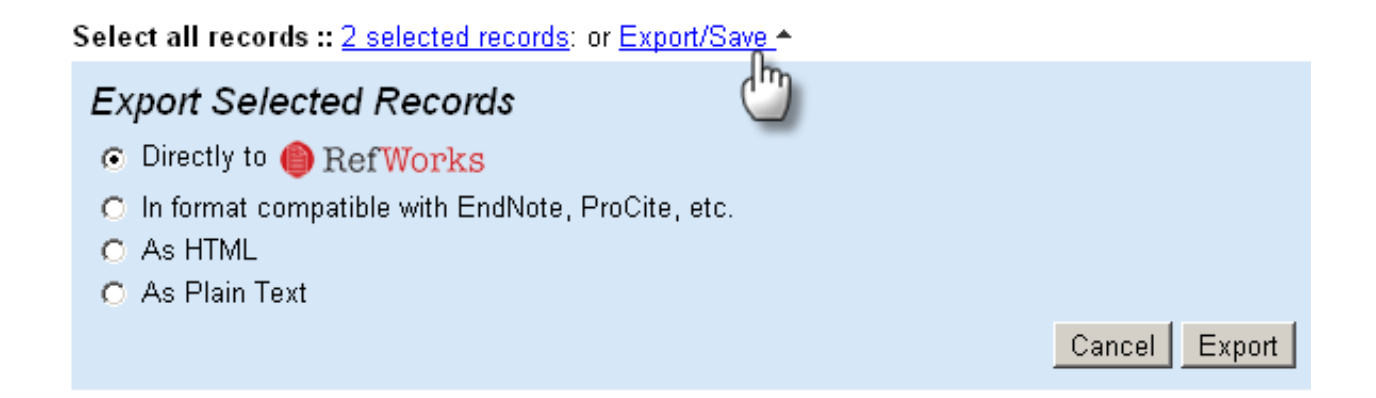

You can select multiple results to "Export/Save." This option offers the choices to export your selected records directly to **RefWorks** (or other reference management tool), or export as plain text or HTML.

### **Advanced Search**

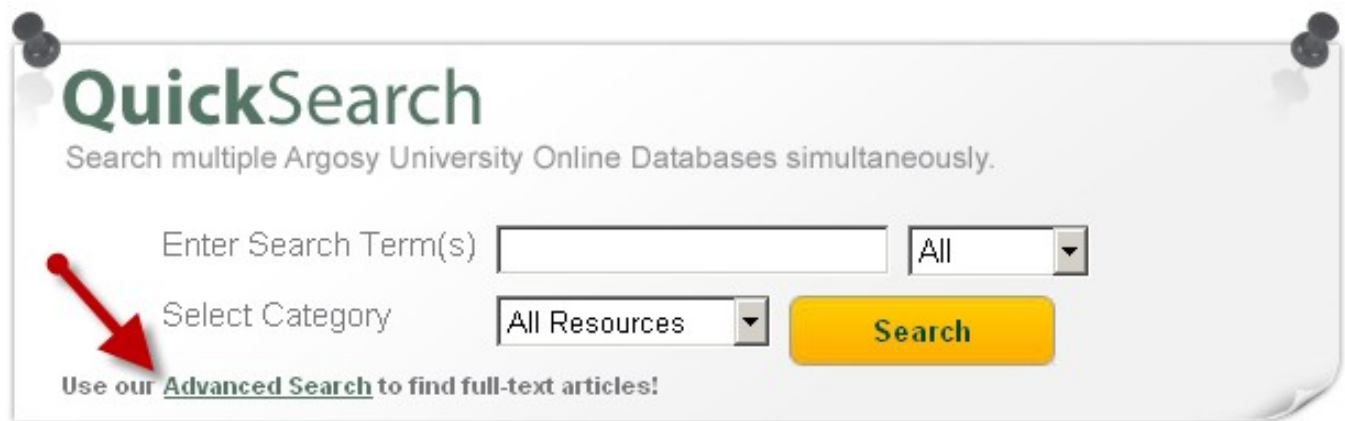

Use the **Advanced Search page** for expanded searching options.

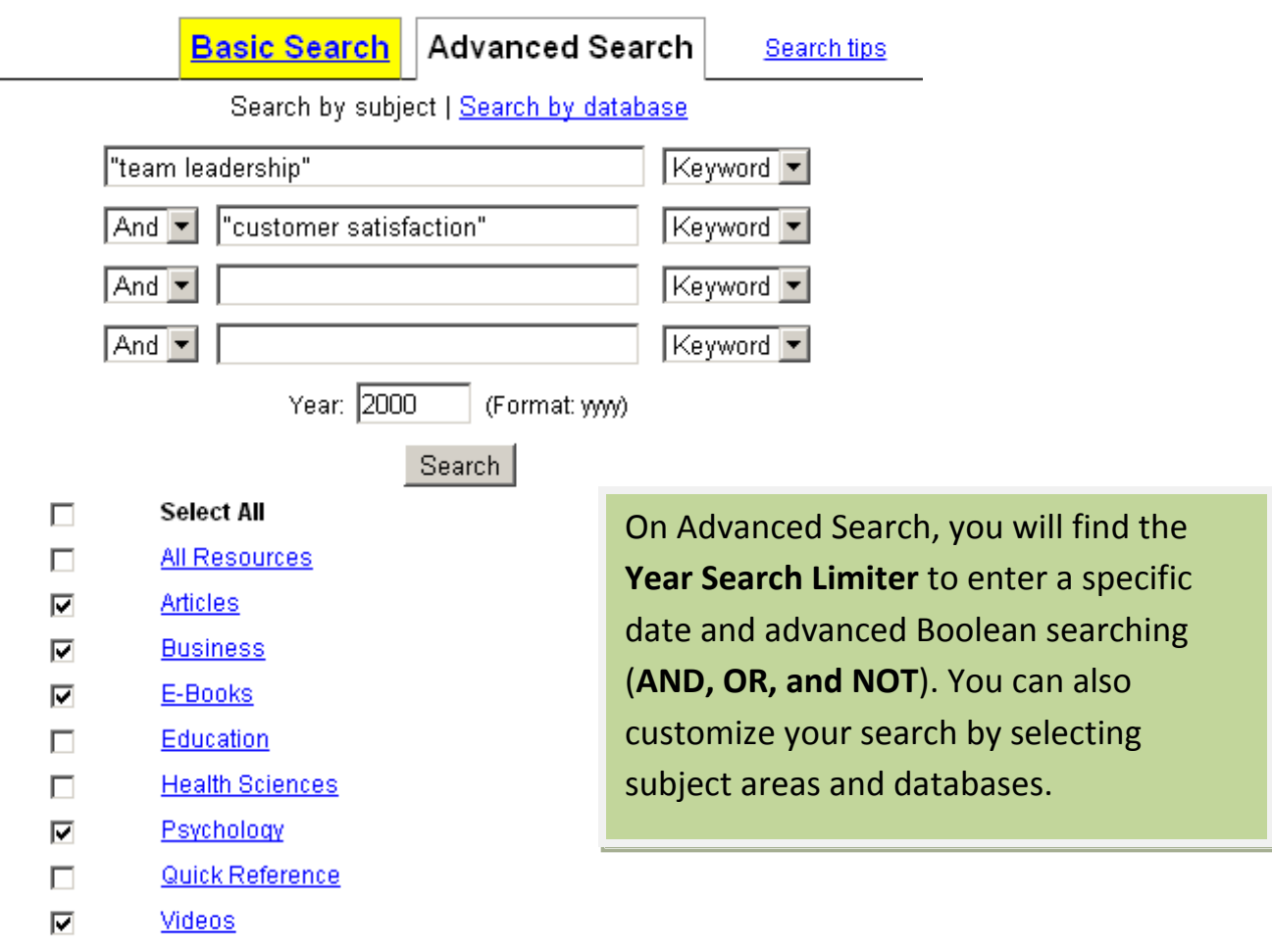

Choose **Search by Subject** or **Search by Database** to customize your search.

Your results page will be the same as from the Basic Quick Search. You can still filter your results to full text and peer-reviewed.

**If you have any questions, please feel free to contact the Library at 206.239.2359. You may also contact AU Seattle Subject Specialist Librarian Elizabeth Windsor at [ewindsor@argosy.edu](mailto:ewindsor@argosy.edu) or 206.393.3623.**